### 校務資訊系統─校內調課單

How to fill in the application form for class rearrangement on-line

### 步驟一

## 登入校務資訊系統,點選「校內調課單**(**教務處**)**」。

Step 1

Please log in to the information service system of the University

Click on "applications module", then click on "academic affairs application" and "application form for class rearrangement" (Office of Academic Affairs)

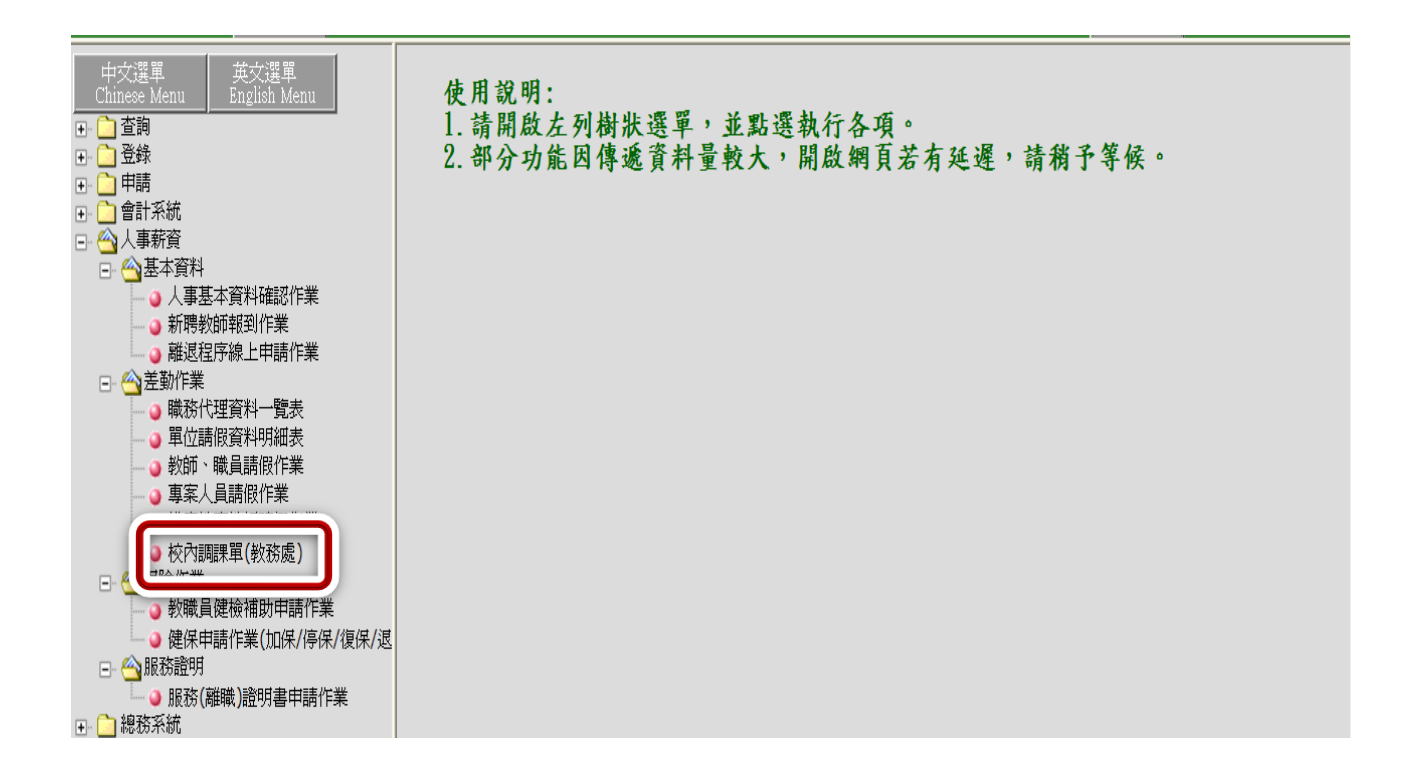

## 步驟二

**1.**按「我要申請」。

## **2.**利用小日曆功能選擇要申請調代補課的日期。

**3.**按「填寫校內調課單」,即可開始填寫。

Step 2

- 1. Click on "I would like to apply".
- 2. Use the mini-calendar to choose the dates and times for the class.
- 3. Click on "Fill in the application for class re-arrangement" to fill in the application form.

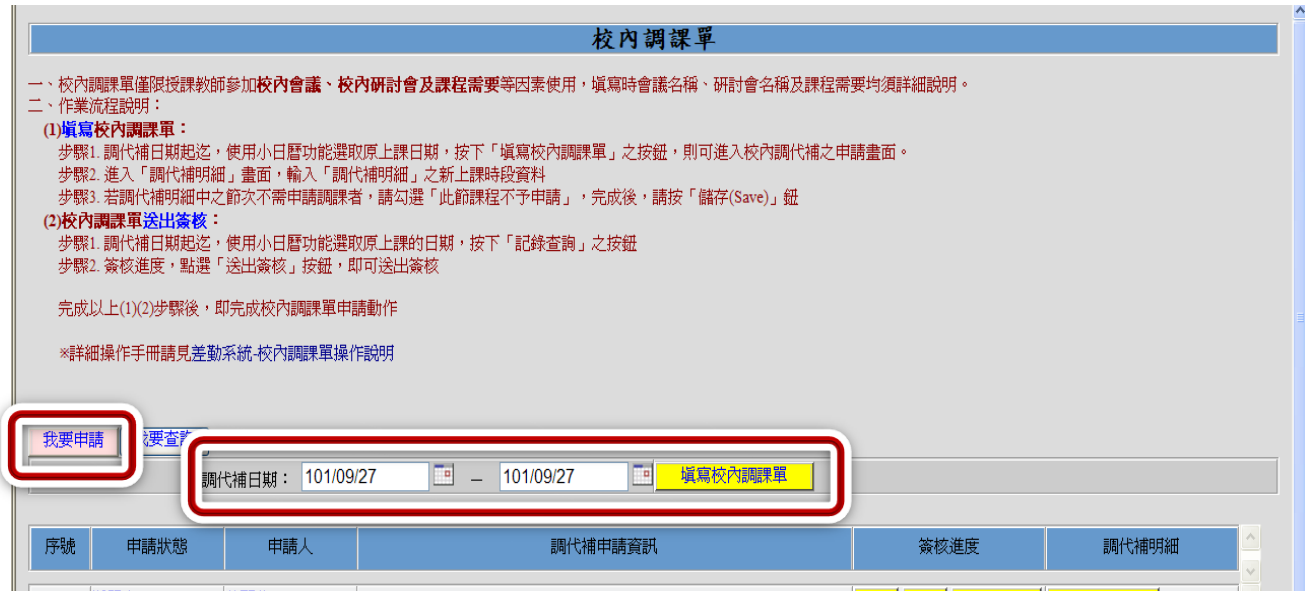

#### 步驟三

填寫校內調課單之畫面如下,每一欄位都要填寫,倘若出現二門課,只要調一門課程,另一 門之調代課類別要下拉選擇「此節課程不予申請」,都填好後請按,請按「儲存申請(**SAVE**)」 鈕。

#### Step 3

The screen shot of the "application for class re-arrangement" is shown below. Please make sure that you fill out all the columns. If you only need to rearrange one class when there are two classes on the same day, please fill in the application form for the class and choose "No need to re-arrange this class" for the other class. After filling in all the columns, click on "Save".

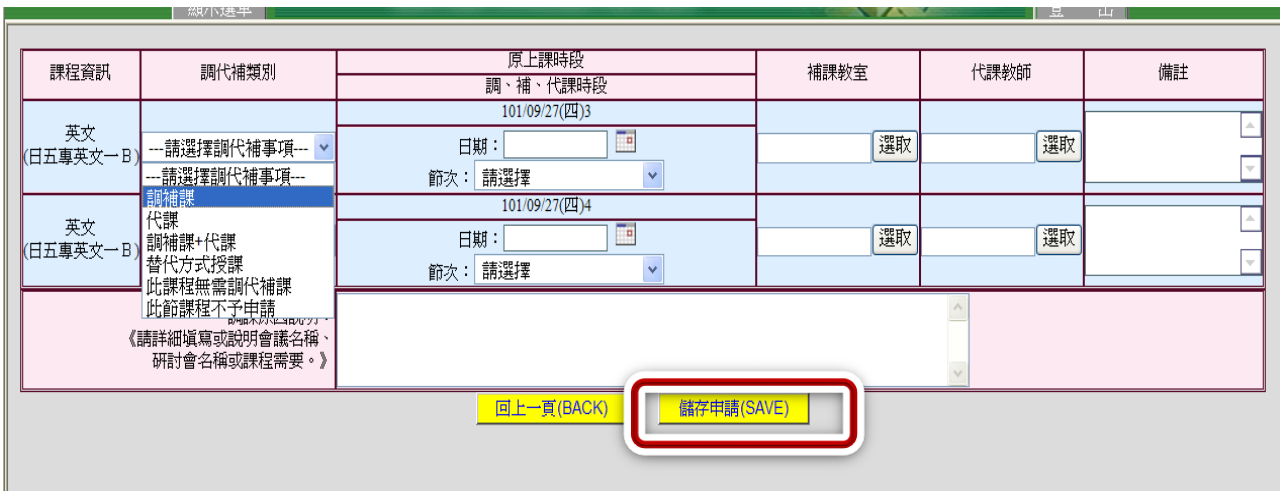

步驟四

# 按「儲存申請(**SAVE**)」後,會出現是否送出簽核申請,選擇「是」,即可馬上送出,選擇「否」 則需到「我要查詢」,查出資料後再送出簽核。

#### Step 4

After you click on "Save", a pop-up window will appear on the screen and ask you to confirm. Please choose "Yes" to confirm and send out the application form. If you choose "No", you will need to go to "I want to make an inquiry" to find your application form. After you have checked all the information, you can then send out the application form for approval.

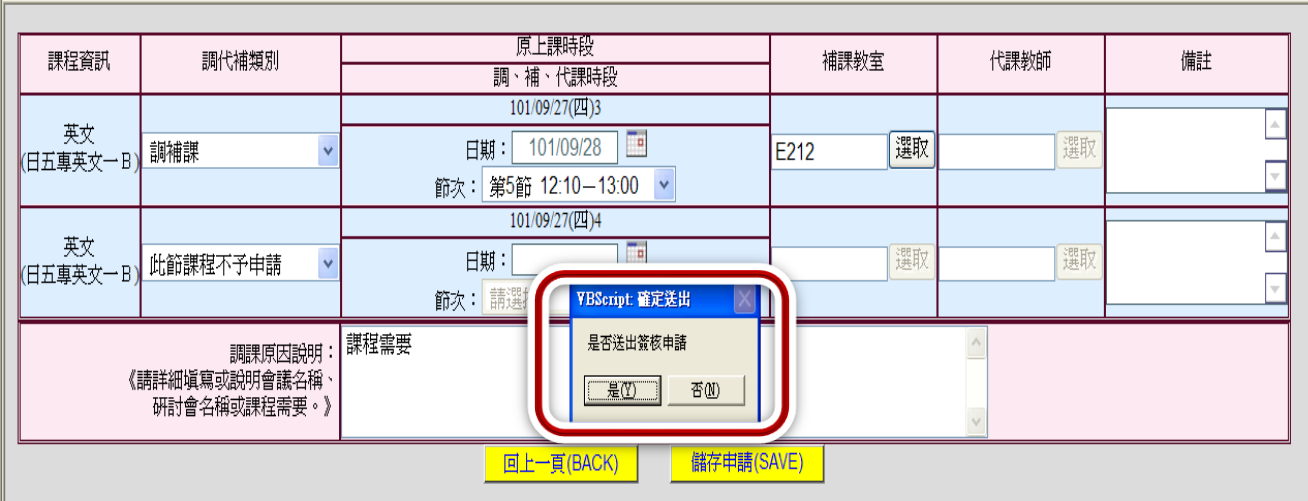

# 選擇「是」,調課申請會直接傳送至各系、所、中心主任,畫面如下:

After you click on "Yes", the application form will be sent to the chairperson of your department, graduate school or center. The screen shot is shown below:

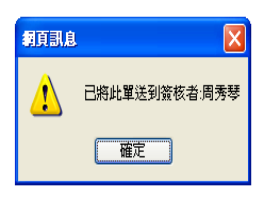

## 選擇「否」則需到「我要查詢」, **1.**利用小日曆之功能選譯原上課日期, **2.**申請狀態選擇「填單中」, **3.**按「記錄查詢」,之前所申請之資料便會出現。

After you click on "No", you will need to go to "I want to make an inquiry" to find your application form.

- 1. Use the mini-calendar to choose the original date(s) of the class(es).
- 2. Select "in-progress" to choose the status of your application.
- 3. Click on "search past records"; your original application form will appear on the screen.

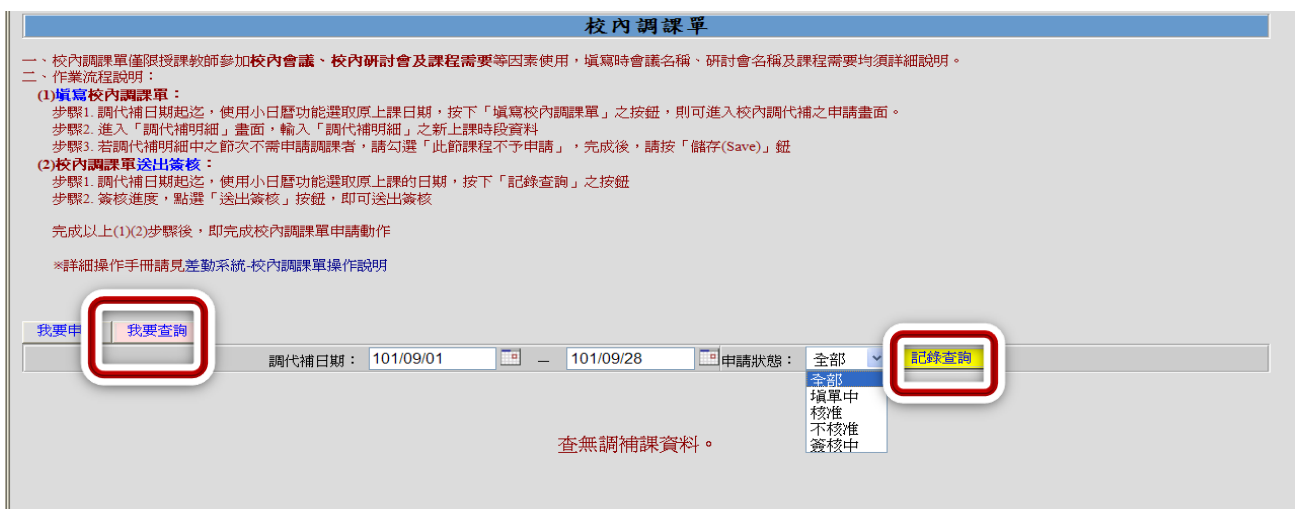

# **查出申請資料後,可依實際狀況做修改、刪除,最後再按出「送出審核」即可完成。**

After you find the application form, you can make changes or delete the information. Then click on "Send".

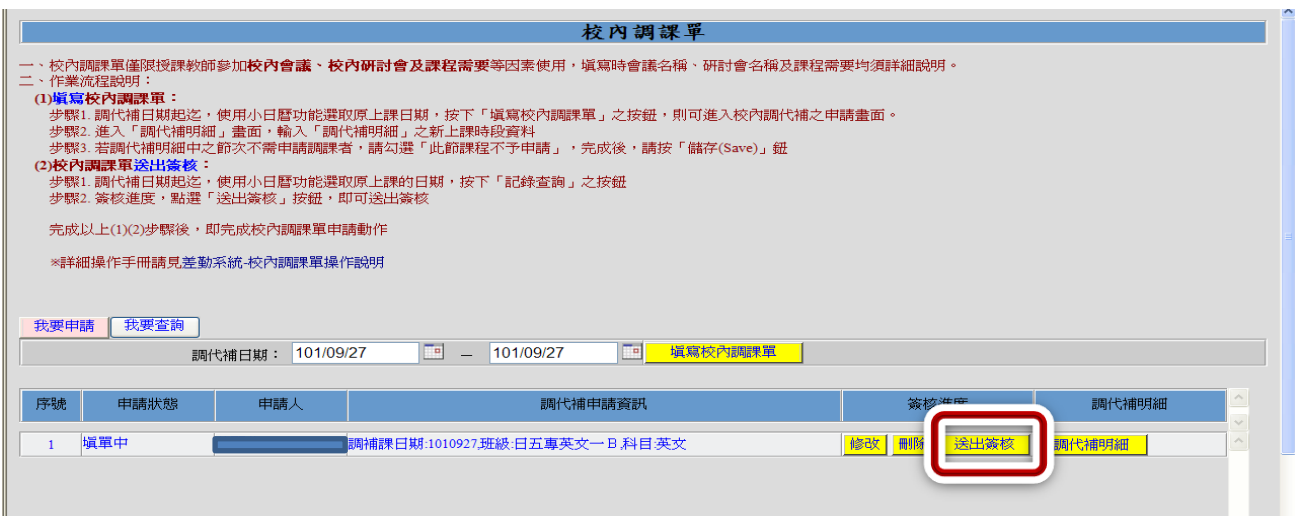